第9章 利用児童マスタ

利用児童情報の参照や変更を行う場合には「利用児童マスタ」を使用します。

1 利用児童の情報を確認する **企業 施設管理**

利用児童情報の現在の登録内容の確認や登録、変更、削除を行う場合は、メニューから、 [マスタ] > [利用児童]を選択し、「利用児童マスタ管理」画面を表示します。

**①** 登録内容を確認する場合は、検索条件を設定し、[検索]をクリックします。 一覧が表示されますので、確認・修正するデータの「氏名」をクリックします。

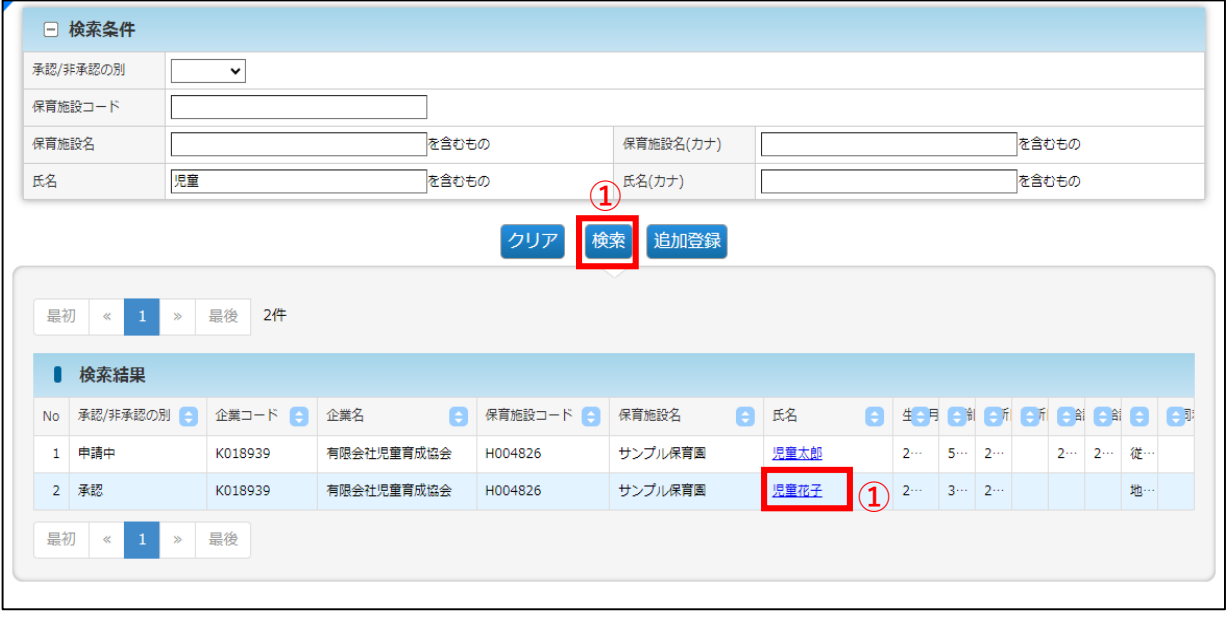

### **②** 登録された(移行された)データが表示されます。修正がある場合は、「修正」を クリックします。

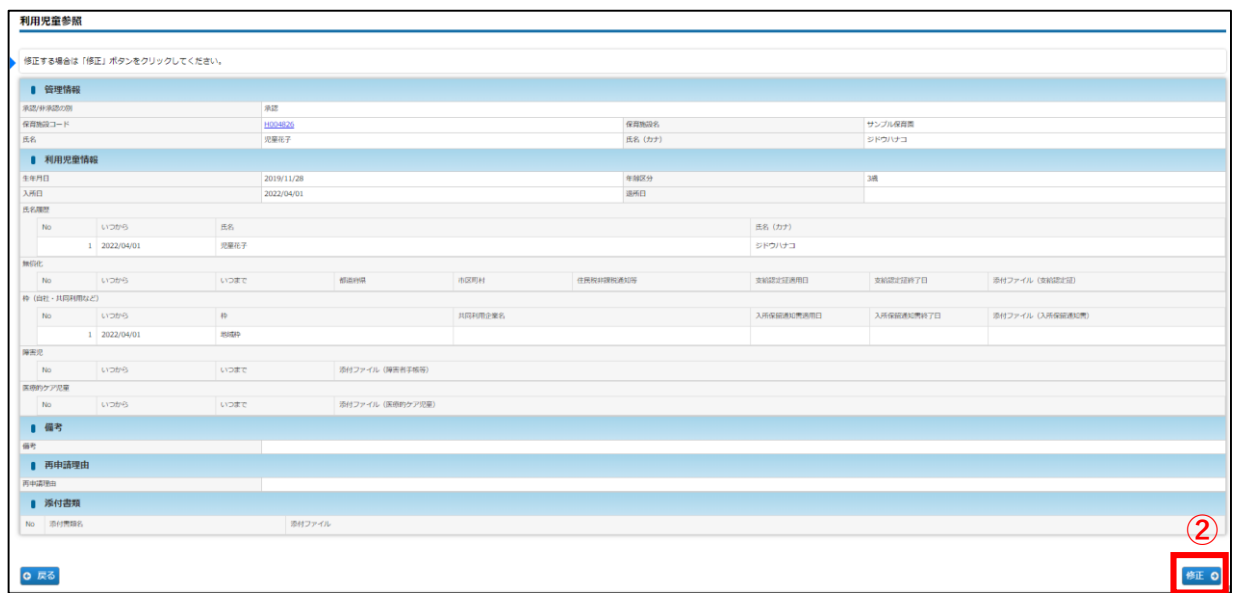

#### 2 利用児童情報を変更・修正する **企業 施設管理**

登録された利用児童情報を変更・修正したい場合は、「利用児童変更」画面で入力・申請を 行います。「承認/非承認」の別が「承認」「要再申請」の場合は、修正可能です。「申請中 」の場合は修正できません。

※「承認/非承認の別」が「承認」「要再申請」に変わっても、自動通知メールの送信は行わ れません。お手数ですが、 「承認/非承認の別」を都度ご確認ください。

利用児童変更  $\begin{array}{c}\n\text{STEP2} \\
\hline\n\text{Hilb}\n\end{array}$ **STEP3** 登録を完了する場合は「確認画面へ進む」ボタンをクリックしてください。 ■ 管理情報 承認/非承認の算 中語中 サンプル保育園 保育施設コード B38 H004826 Q. クリア 保育族設名 シドウハナコ 压条 氏名 (カナ) 原商花子 ■ 利用児童情報 生年月日 **必須** 2019/11/28 年齢区分 1歳 **①** 崩日 8編 2022/04/01 。<br>图所日 画 Г 氏名履歴 追加 图书名 8篇 氏名 (カナ) **②**  $1\overline{2022/04/01}$ 児童花子 ジドウハナコ 無償化 追加 **③**  $\mathbf{No}$ 都道府県 市区町村 住民税非課税通知等 支給認定証適用日 支給認定証終了日 添付ファイル (支給認定証) いつから 枠 (自社・共同利用など) 追加 **④** 入所保留通知書適用 入所保留通知書終了 添付ファイル (入所保留通知書)<br>日 <mark>の知</mark> 日 <mark>あ知</mark> いつから 281 共同利用企業名 No 成年 地域枠 (弾力措置)  $\blacktriangledown$ 2022/11/01 | 2022/11/11 | ファイルを選択 選択されていません 2022/04/01 <mark>源書児 【追加</mark>】 No Lyothe いつまで 添付ファイル (障害者手帳等) **⑤** E療的ケア児童 <mark>追加</mark> tvoate 添付ファイル (医療的ケア児童) No ■備考 **⑥** ■ 再申請理由 **⑦**-<br>再申請理由 ■ ※付書類 28m ※協会が指定する場合を除き【PDF文書 (.pdf) 】を※付してください。※付可能なファイル容量の上限は1ファイルあたり10Mバイトです。 **⑧** o 添付書類名 確認画面へ進む ? E **0 戻る ⑨**

# **【利用児童変更画面:例/児童花子さん分】**

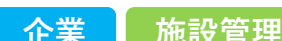

# **【利用児童変更画面】**

※「必須」項目が未入力の場合、登録できません。

#### **① 利用児童情報 ※適宜修正箇所**

- 1)生年月日:実際の内容と相違ないか確認してください。
- 2)入所日 :全て2022/04/01で移行されています。適宜修正してください。
- 3)退所日 :退所した(する)児童は退所日を入力してください。

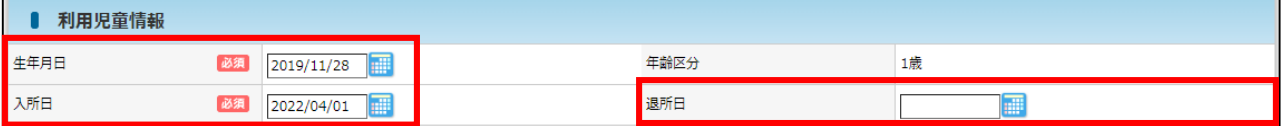

#### **② 氏名履歴 ※適宜修正箇所**

- 1)いつから :全て2022/04/01で移行されています。入所日と同じ日付が入ります。
- 2)氏名(カナ):入力が必要です。※姓名の間にスペースなし。
- ※ 姓が変わったなどの場合は、[追加]ボタンをクリックすると、行が追加されます。 上から古い日付の順番になるように、入力してください。
- ※ 保育支援システムからピムスへの連携を行う場合は、児童名の表記を同一にしてください。 連携についての詳細は月次報告開始時にお知らせします。
- ※ 入力可能な漢字は、JIS第1~第4水準となります。旧字体等、入力できない文字があります。

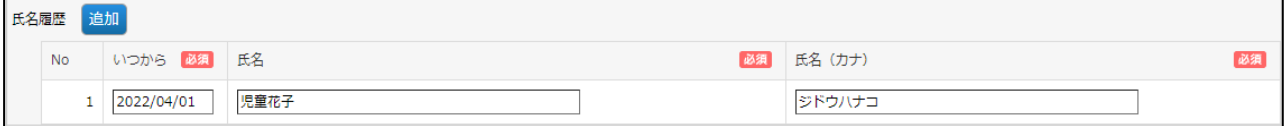

### **③ 無償化 ※適宜修正箇所**

- 1)いつから:全て2022/04/01で移行されています。適宜修正してください。
- 2)地域枠の場合は「支給認定証適用日」「支給認定証終了日」「添付ファイル(支給認定証)を 入力してください。
- ※[追加]ボタンをクリックすると、行が追加されます。上から古い日付の順番になるように、 入力してください。
- ※ 3~5歳で無償化対象外の場合は、「備考」欄(➡⑥)に理由を記載してください。

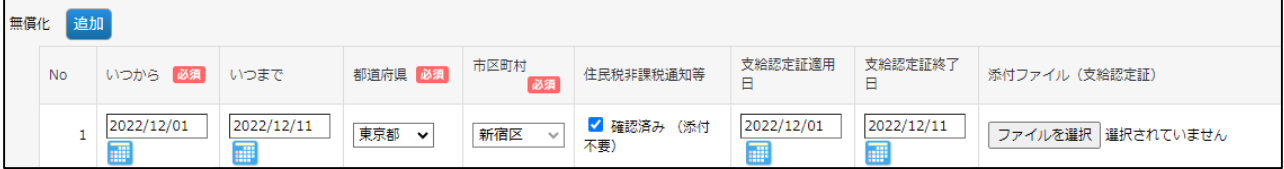

# **④ 枠(自社・共同利用など) ※適宜修正箇所**

- 1)いつから: 全て2022/04/01で移行されています。適宜修正してください。
- 2)従業員枠(共同利用企業)の場合は「共同利用企業名」を選択してください。
- 3)地域枠(弾力措置)の場合は「入所保留通知書適用日」「入所保留通知書終了日」 「添付ファイル(入所保留通知書)」を入力してください。
- ※[追加]ボタンをクリックすると、行が追加されます。上から古い日付の順番になるように、 入力してください。

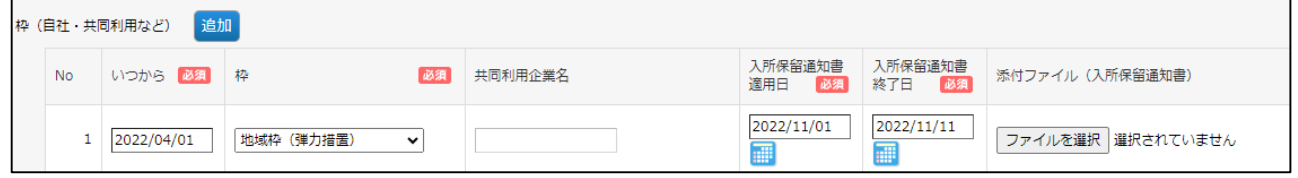

第 9

## **⑤ 障害児・医療的ケア児 ※適宜修正箇所**

1)「いつから」「いつまで」:該当する児童がいる場合、入力してください。 2)該当する場合、添付ファイルに確認書類を必ず添付してください。

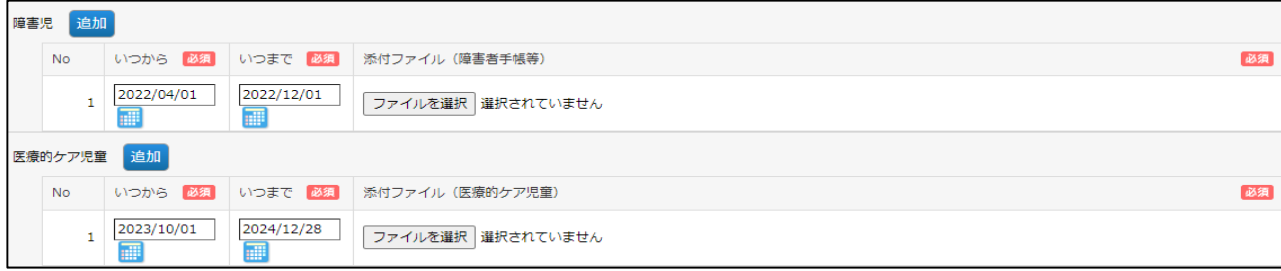

# **⑥ 備考**

#### 特記事項があれば記載してください。

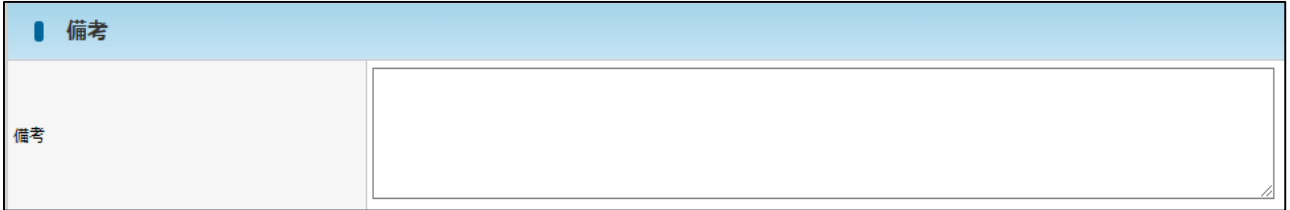

# **⑦ 再申請理由**

入力できません。協会の審査において再申請が必要な場合、再申請の理由が表示されます。

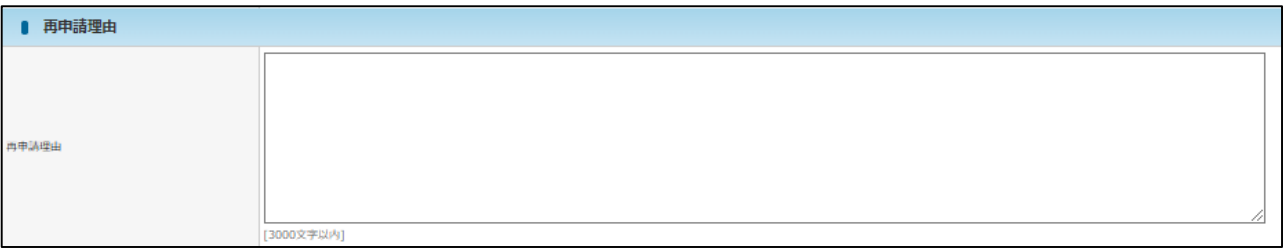

# **⑧ 添付書類(任意添付)**

その他添付書類があれば添付してください。添付書類名を入力し、参照をクリックしてファイルを 添付します。(ファイルサイズは1ファイルあたり10MBまでです)

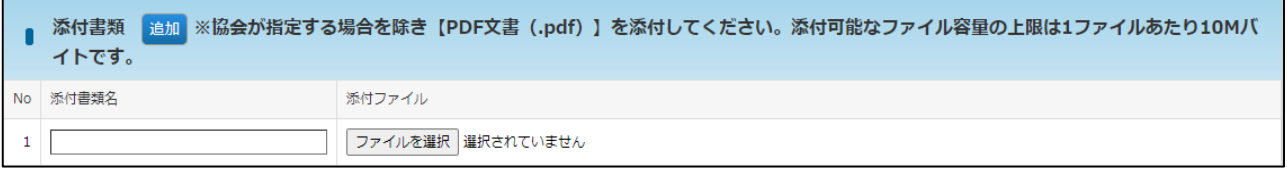

### **⑨ 確認画面へ進む**

修正・変更内容を入力後、クリックします。

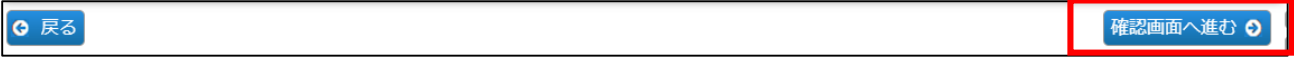

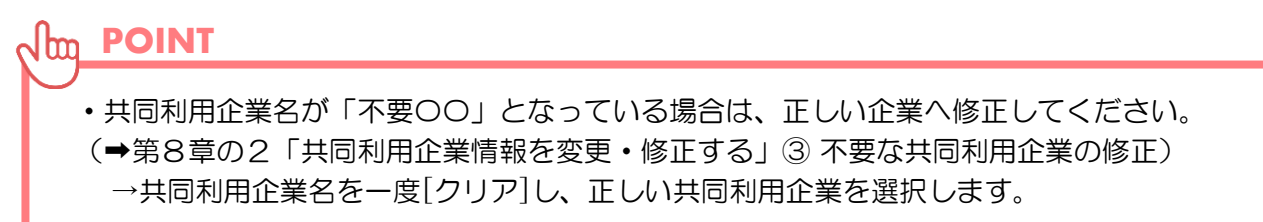

**⑨**「利用児童変更確認」画面で修正した内容を確認し、[確定]ボタンをクリックします。 ※「確定」後は、協会の「承認」まで情報の再修正ができません。承認までに時間が かかりますので、十分内容を確認してから、確定してください。

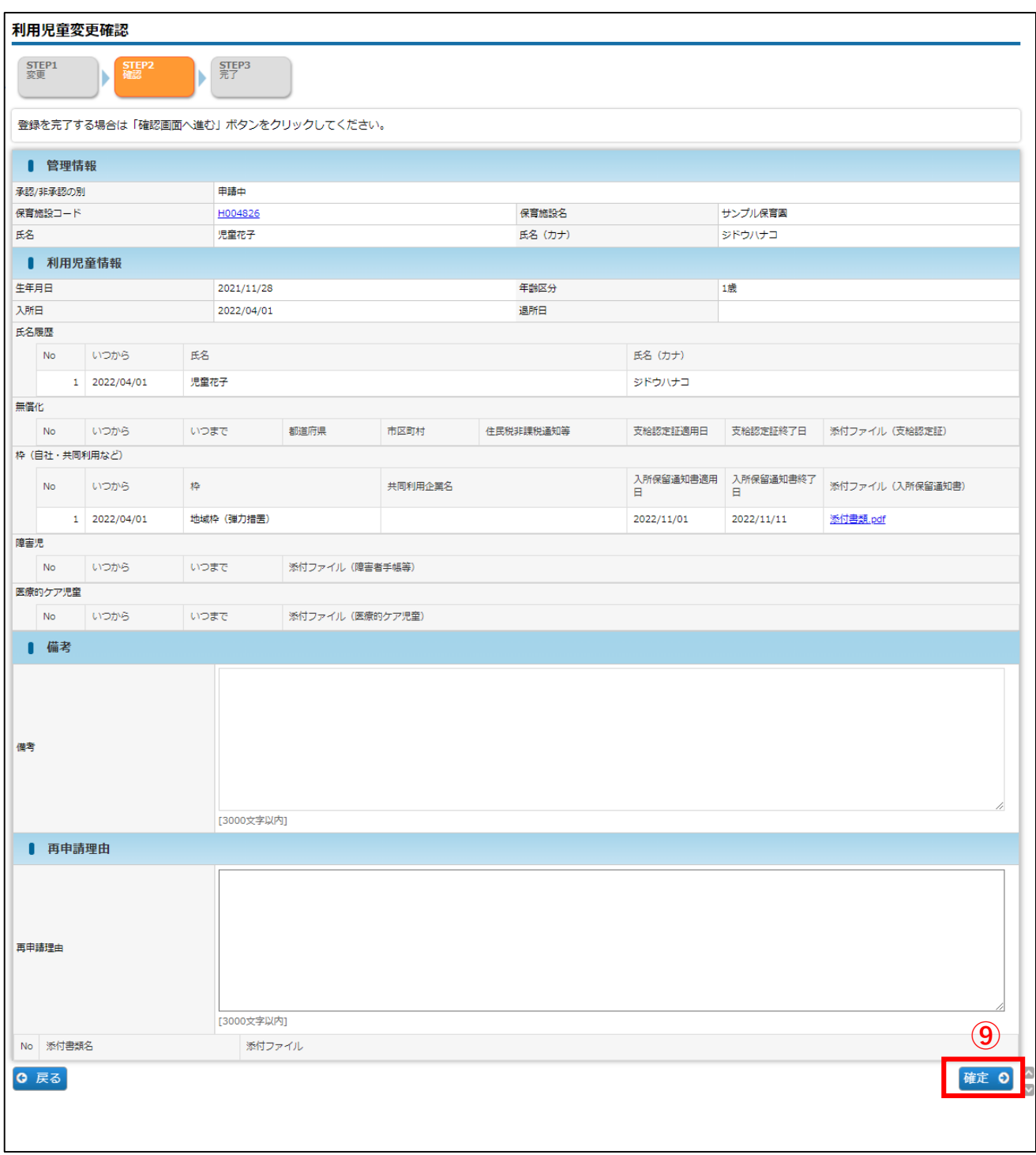

**⑩** 入力した内容が確定します。[管理画面へ戻る]ボタンをクリックすると、「利用児童マ スタ管理」画面(→第9章の1「利用児童情報を確認する」①)に戻ります。

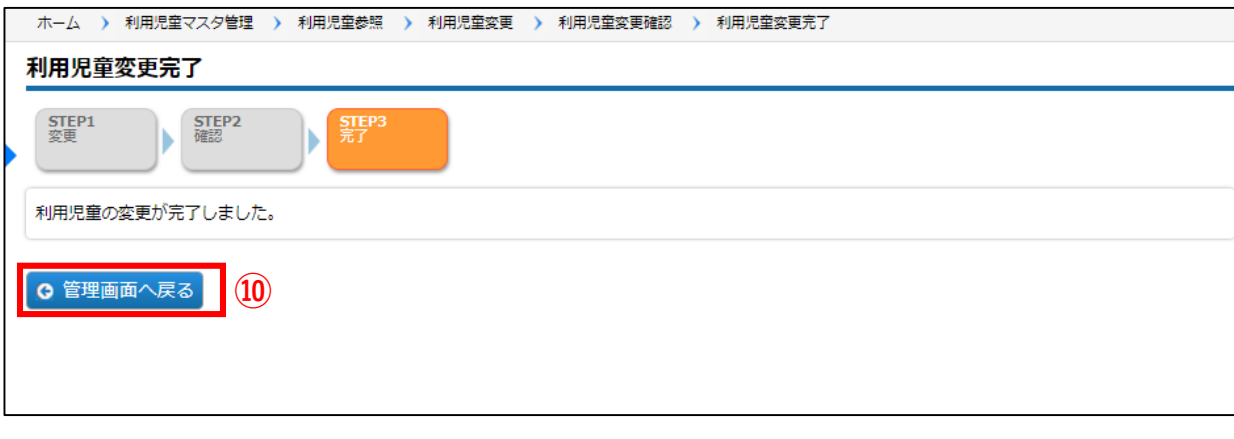

# 3 確定後の状況を確認する

**企業 施設管理**

利用児童情報を修正・登録し「確定」をした内容は、協会の受理後に反映されます。 確定後の状況は、[利用児童マスタ管理]画面の、検索結果「承認/非承認の別」の項目で 確認できます。\*検索条件で「承認/非承認の別」を選択することもできます。

# **【利用児童マスタ管理画面】**

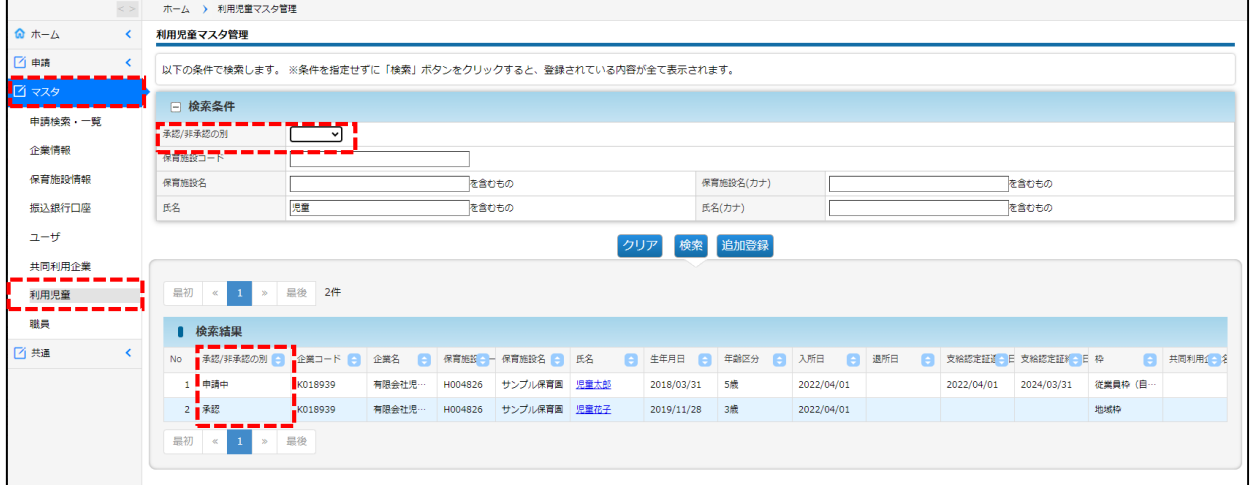

# **【承認/非承認の別:内容】**

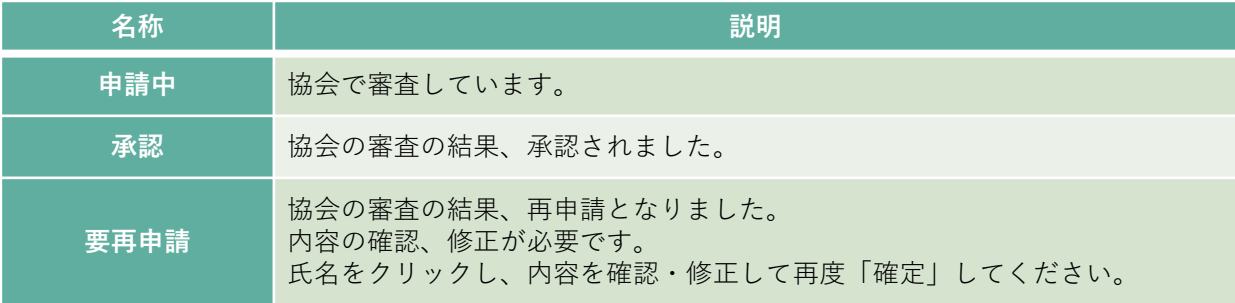